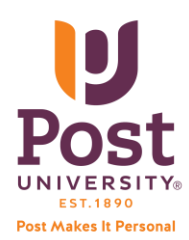

## **2020 1098T Tax Form Accessing on the Student Portal**

- 1. Log into the Student Portal by visiting [http://post.edu](http://post.edu/) and clicking on *Student Login*
- 2. In the left menu bar, click on *Student Finance*
- 3. From the *Student Finance* drop down, click on *View 1098T*

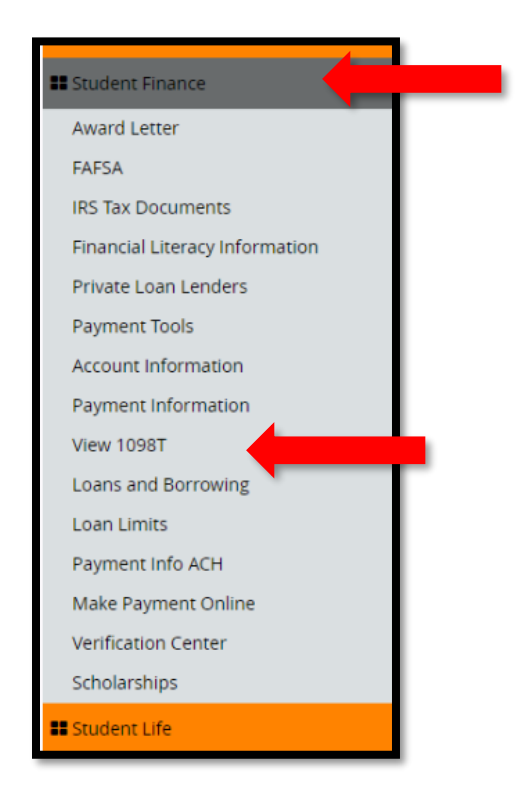

4. A link to the 2020 1098T tax form displays:

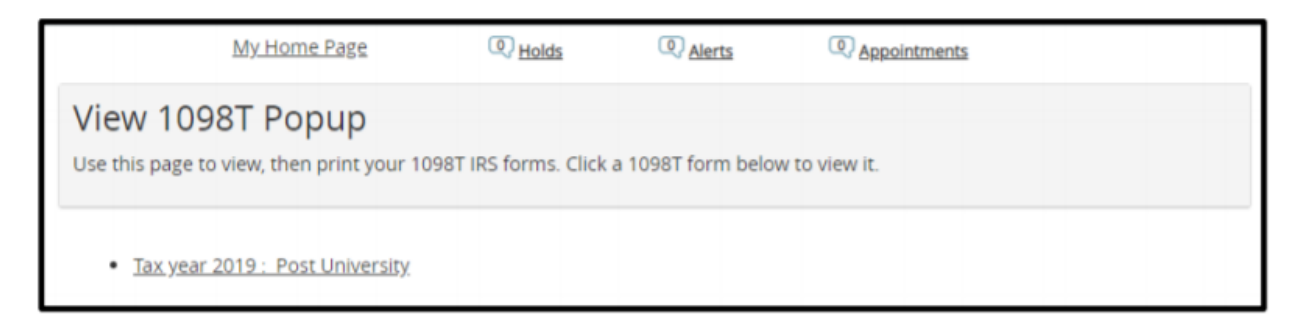

5. Click on the Tax year 2020 : Post University link to display/view the tax form. The form will display in a pop-up window.

**NOTE:** If you do not have a 1098T tax form for 2020, you will see the following message display:

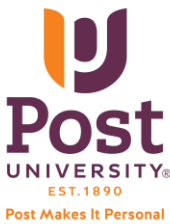

## **2020 1098T Tax Form Accessing on the Student Portal**

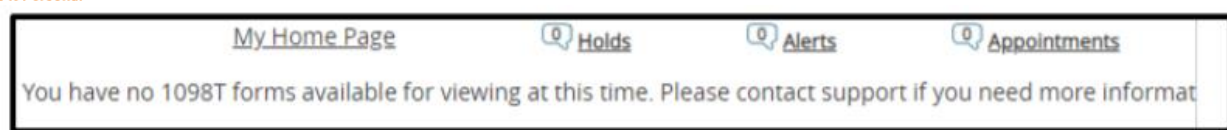

6. Confirm the spelling of your first and last name and the last 4 digits of your Social Security Number are correct.

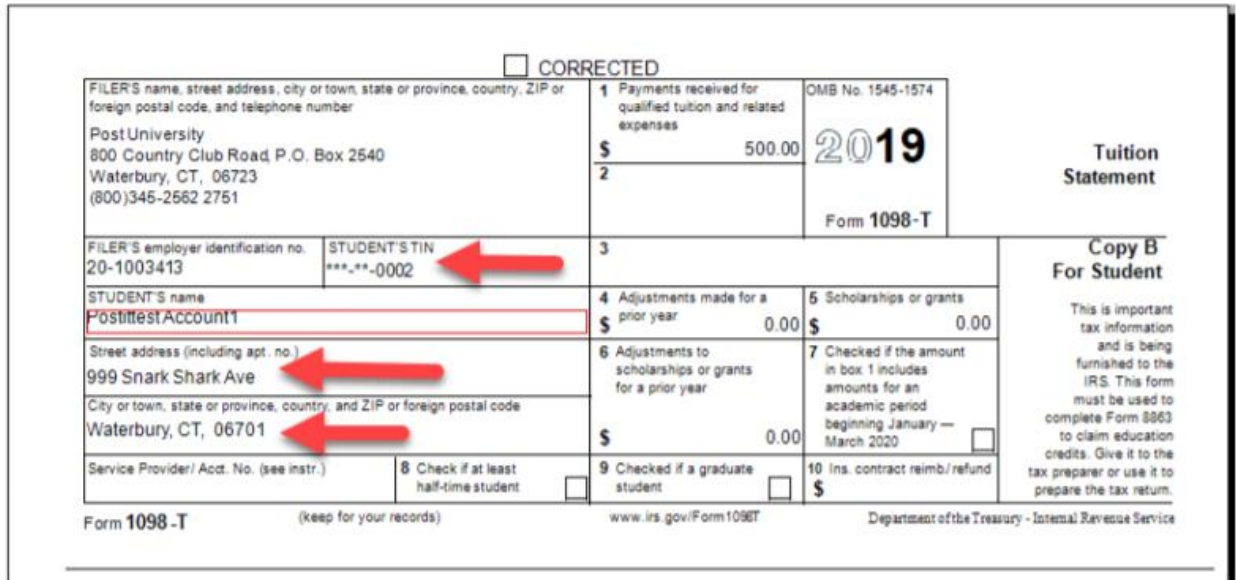

7. If you want to print the form, click the *Print* button in the upper right of the pop-up display.

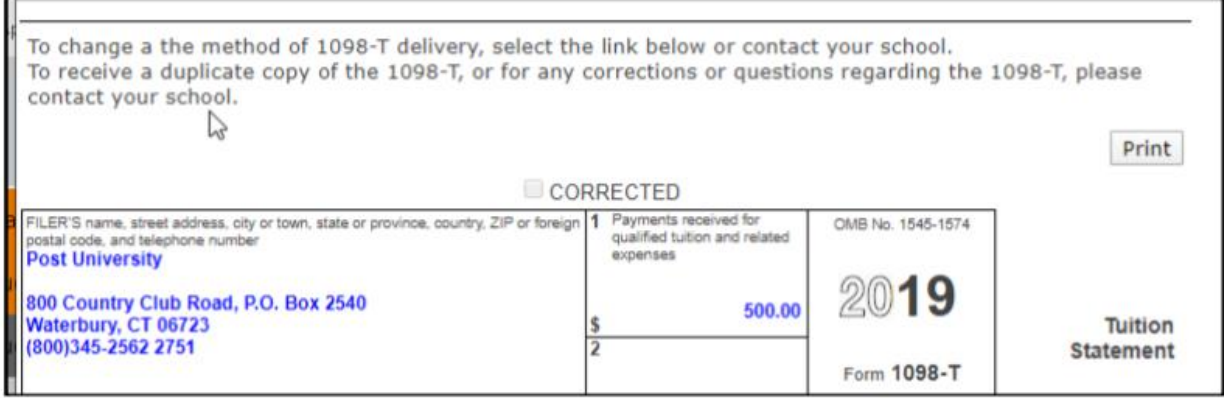

- 8. A screen displays to configure the printer settings. Press the DOWN arrow on the first field to display a list of printers.
- 9. Configure the printer settings and click the Print button at the bottom of the setup screen.